## **CALCULATRICE ET STATISTIQUE**

## CALCULATRICES TEXAS INSTRUMENT

#### **MISE EN ROUTE**  $\mathbf I$

- Pour accéder au menu statistique appuyer sur la touche  $STAT$  $\blacksquare$
- Dans ce document, les touches sur lesquelles on doit appuyer sur la calculatrice seront encadrées, comme STAT, ci dessus.
- On notera que la calculatrice présente des menus déroulants composés d'articles numérotés; pour accéder à un article, le plus simple D est de taper son numéro; on peut aussi utiliser les curseurs bleus  $\leftarrow \uparrow \rightarrow$  et taper ENTER quand l'article est selectionné.
- Les données statistiques, seront saisies dans des colonnes, notées  $L_1, L_2, etc...$ ; la colonne  $L_1$  recevra, par exemple, les modalités (  $\blacktriangleright$  $x_i$ ) et  $L_2$  les effectifs  $n_i$  ou les fréquences  $f_i$ .

## **II STATISTIOUE A UNE VARIABLE**

#### 1. Saisie des données (Edit)

En préalable, il faut s'assurer que la machine ne comporte aucune ancienne donnée ; pour celà, on va systématiquement, avant chaque nouveau calcul, effacer les listes.

- On selectionne :  $2nd \, \text{MEM} \, | \, |4|$  soit ClrAllLists, la machine répond : DONE ; on peut aussi choisir de vider seulement  $\equiv$ certaines listes par la procédure suivante :
- Appuyer sur la touche  $STAT$
- Dans le menu déroulant selectionner 4 : CLRLIST, donc taper : 4
- puis pour vider  $L_1$  et  $L_2$ , taper : 2nd  $\|2nd\|2\|$ , la machine répond : DONE
- Appuyer sur la touche  $STAT$
- Dans le menu déroulant selectionner  $1:EDIT$ , donc taper : | 1

# CALC TESTS itetai MHEdit…<br>2:SortA(<br>3:SortD(<br>4:ClrList<br>5:SetUPEditor

- Rentrer les  $x_i$  dans  $L_1$ , en tapant  $|ENTER|$  après chaque valeur  $\omega | \downarrow CCCC|$ ).
- Taper  $\boxed{\rightarrow}$  pour accéder à  $L_2$  et rentrer les effectifs.
- Appuyer sur la touche | STAT
- 2. Calculs avec les listes :
	- Exemple : si les modalités sont dans L1 et les effectifs dans L2, on peut faire afficher les  $n_i x_i$  dans la liste L3 par la procédure  $a_{\cdot}$ suivante : on met le nom de la liste L3 en surbrillance en se plaçant dessus et dans la ligne d'édition (en bas de l'écran) où est écrit  $L3 =$  on tape :  $2nd \overline{1} \overline{1}$   $\overline{1}$   $2nd \overline{2}$   $EXTER$

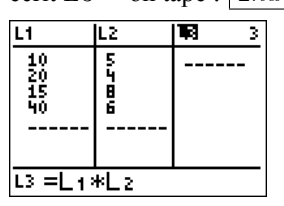

**b** Fonctions de liste

Vous obtenez avec la fonction cumSum les effectifs cumulés croissants.

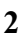

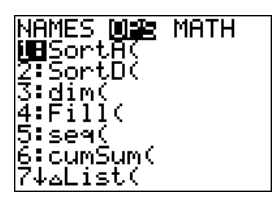

c. Fonctions Math

Avec la fonction sum vous obtenez la somme des termes d'une liste.

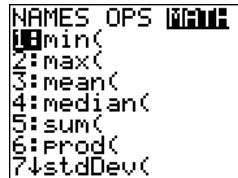

- 3. Exécuter les calculs directement :<br>- Taper  $\boxed{\rightarrow}$  pour accéder au menu Calcul : *CALC* 
	- Dans le menu déroulant selectionner  $1 VAR STATS$ , donc taper :  $\boxed{1}$
	- Pour indiquer que vos données sont dans  $L_1$  et  $L_2$ , taper :  $\boxed{2nd}$   $\boxed{1}$ ,  $\boxed{2nd}$   $\boxed{2}$   $\boxed{ENTER}$ , en donnant systématiquement  $\qquad \qquad$ **d'abord** la liste des  $x_i$  puis ensuite celle des effectifs  $n_i$ .
	- La machine affiche  $\overline{x}$ ,  $\sum x_i$ , et deux écart-type : celui que nous utiliserons est  $\sigma_X$  calculé en considérant que les données<br>constituent la population entière et donné par la formule du cours  $\sigma_X = \sqrt{\frac{1}{n} \sum n_i ($

enfin la médiane et l'effectif total  $n$ .

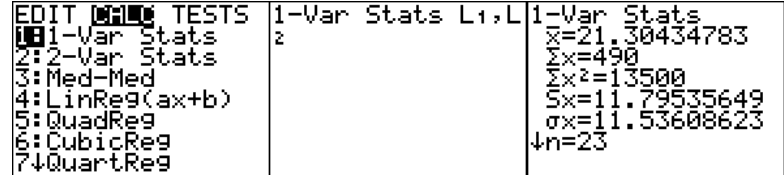

## **III STATISTIQUE A DEUX VARIABLES**

1. Calculs des paramètres

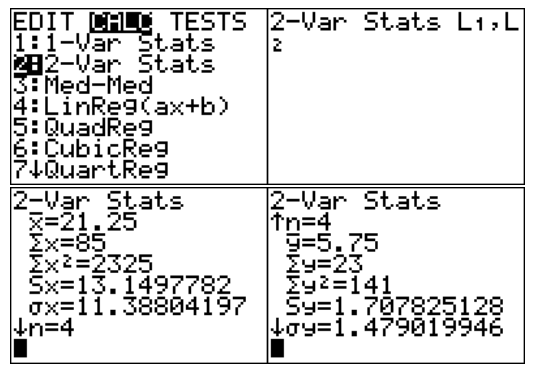

2. Regression

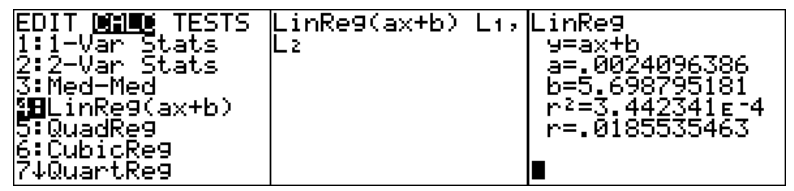

# **CALCULATRICE ET STATISTIQUE**

## **CALCULATRICES CASIO**

## **IV STATISTIQUE A UNE VARIABLE**

On utilise le menu STAT.

- 1. On commence par effacer les listes en utilisant la séquence :  $\sqrt{MENU} \sqrt{STAT} \sqrt{EXE} \sqrt{DELA}$ ; on sélectionne alors la colonne à vider puis on tape  $\sqrt{YES|EXE}$
- 2. On édite alors les données en entrant par exemple les modalités  $x_i$  dans  $L_1$  et les effectifs  $n_i$  dans  $L_2$  (il faut évidemment retenir la liste dans laquelle on a édité les  $x_i$  et celles où on a édité les  $n_i$  (fréquences pour la calculatrice) car on va devoir renseigner la calculatrice dans l'étape suivante (SET).
- 3. Calculs Statistiques

Il faut avant tout configurer la calculatrice en accédant au commandes :  $\boxed{CALC \, | \, SET}$  et indiquer où sont les modalités et les effectifs, soit dans notre exemple :  $\begin{cases} 1 \text{ Var } X \text{ List : List 1} \\ 1 \text{ Var } \text{Freq : List 2} \end{cases}$ , puis  $\boxed{\text{EXE}}$ ,  $\text{Freq significant aussi bien } n_i$  que  $f_i$ . Par défaut les effectifs sont pris égaux à 1.

4. On obtient alors les résultats par la commande :  $\boxed{1 \text{ Var}}$ . La calculatrice donne deux écart-type ; nous utiliserons  $\sigma_n = \sqrt{\frac{1}{n} \sum n_i (x_i - \overline{x})^2}$ , en considérant que nos données constituent toute la population. Si tière, on utilise  $\sigma_{n-1} = \sqrt{\frac{1}{n-1} \sum n_i (x_i - \overline{x})^2}$  qui désigne l'écart-type de l'échantillon et constitue une estimation de l'écart-type inconnu de la population

## **V STATISTIOUE A DEUX VARIABLES**

1. La procédure est la même, avec obligation de vider les anciennes listes et de configurer la calculatrice en accédant au commandes :

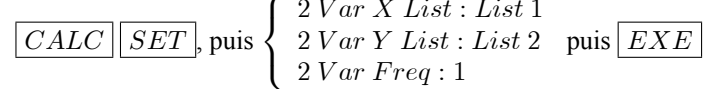

2. Regression

Après avoir rentré les données, et configuré la calculatrice comme expliqué ci-dessus, on affiche les résultats par la commande REG  $\overline{X}$ 

### **DENOMBREMENT**

## **VI TEXAS INSTRUMENT**

Les fonctions de dénombrement sont dans le menu MATH :

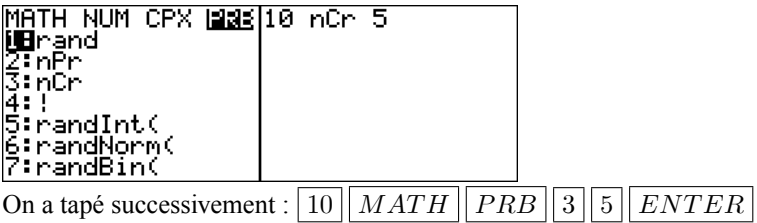

## **VIICASIO**

On accède au menu probabilité dans le MENU RUN par la commande  $OPTN$   $PRB$